# Installation ProENGINEER für:Schools- und Student Edition

#### **HW Vorraussetzung**

- PC mit Intel oder AMD Prozessor (single, dual oder quardcore)
- NVidea oder ATI-Grafikkarte mit 256MB Speicher (empfohlen 512MB oder mehr)
- 4GB freier Speicher auf C: (D:)
- min. 1GB RAM (empfohlen 2GB oder mehr)
- Bildschirmauflösung min. 1280x1024 (empfohlen 1600x1200 oder mehr)
- 3-Tasten Maus mit Scrollrad
- Netzwerkkarte (nur wenn nicht mit dem MS-Loopbackadapter installiert wird)

# Installation ProENGINEER für:Schools- und Student Edition

#### **Installation der Umgebung des Josephinums**

• das Verzeichnis Pro-E auf C: (D:) kopieren

• im Verzeichnis: C: (D:)\Pro-E\bin

die Verknüpfung "C\_ProE Wildfire 5.0 Student" bzw. "C\_ProE Wildfire 5.0 Schools" auf den Desktop ziehen

(die Verknüpfung "D\_ProE Wildfire 5.0 Student" bzw. "D\_ProE Wildfire 5.0 Schools" auf den Desktop ziehen)

- MS Loopbackadaptor installieren (siehe Folgeseiten)
- Alle Netzwerkverbindungen deaktivieren außer den MS Loopbackadaptor(Start>Einstellungen>Systemsteuerung>Netzwerkverbindungen)
- setup.exe von der DVD-ProE Wildfire5.0 starten

•Bei der Frage nach dem Lizenzfile den Pfad:

- C: (D:) \Pro-E\license\_wf50\license\_WF50\_student\_loopback.ptc bzw.
- C: (D:) \Pro-E\license\_wf50\license\_WF50\_schools\_loopback.ptc angeben
- ProE Installationsdokumentation nach den MS Loopbackadaptor Seiten!

#### Installation MS Loopbackadaptor(für Windows7 in einem DOS-Fenster hdwwiz.exe ausführen)

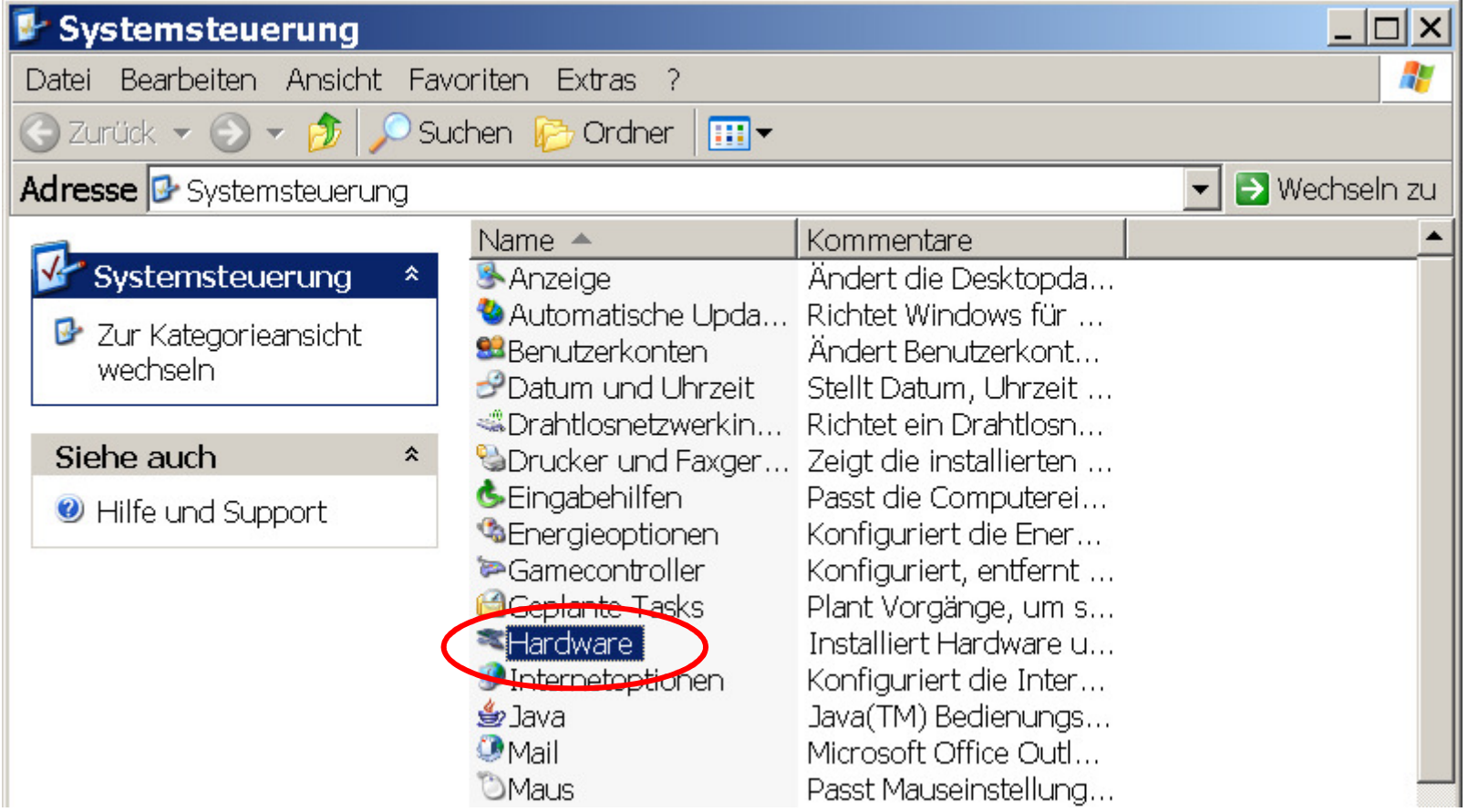

#### Hardware-Assistent Willkommen Mit diesem Assistenten können Sie: · Software für neue Hardware installieren · Hardwareprobleme behandeln Falls die Hardware mit einer Installations-CD<br>geliefert wurde, sollten Sie auf "Abbrechen" klicken, um diesen Assistenten zu schließen. und die CD des Herstellers zum Installieren dieser Hardware verwenden. Klicken Sie auf "Weiter", um den Vorgang fortzusetzen. Weiter > Abbrechen

#### Hardware-Assistent

Ist die Hardware angeschlossen?

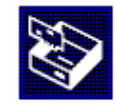

Wurde diese Hardware bereits an den Computer angeschlossen?

- C Ja, die Hardware wurde bereits angeschlossen
- C Nein, die Hardware wurde noch nicht angeschlossen

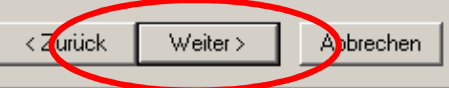

#### **Hardware-Assistent** Die folgende Hardware ist bereits auf dem Computer installiert. Wählen Sie ein installiertes Hardwaregerät aus der Liste, und klicken Sie auf "Weiter", um die Eigenschaften des Geräts oder die Problembehandlung für dieses Gerät anzuzeigen. **Hardware-Assistent** Klicken Sie auf "Neue Hardware hinzufügen", um Hardware, die nicht in der Listeangezeigt wird, zu installieren. Mit diesem Assistenten können Sie weitere Hardware installieren. Installierte Hardware: **G**USB-Root-Hub  $\blacktriangle$ Geb USB-Root-Hub Mit diesem Assistenten kann automatisch nach neuer Hardware gesucht und diese installiert werden. Sie können aber auch eine Hardwarekomponente aus einer Liste **CHEREFROOCHUD** wählen. Neue Hardware hinzufügen Wie möchten Sie vorgehen? Nach neuer Hardwarekomponente automatisch suchen und installieren (empfohlen) <sup>6</sup> Hardware manuell aus einer Liste wählen und installieren (für fortgeschrittene Benutzer) Abrechen < Zurück Weiter >

Weiter >

Abbrechen

< 2 urück

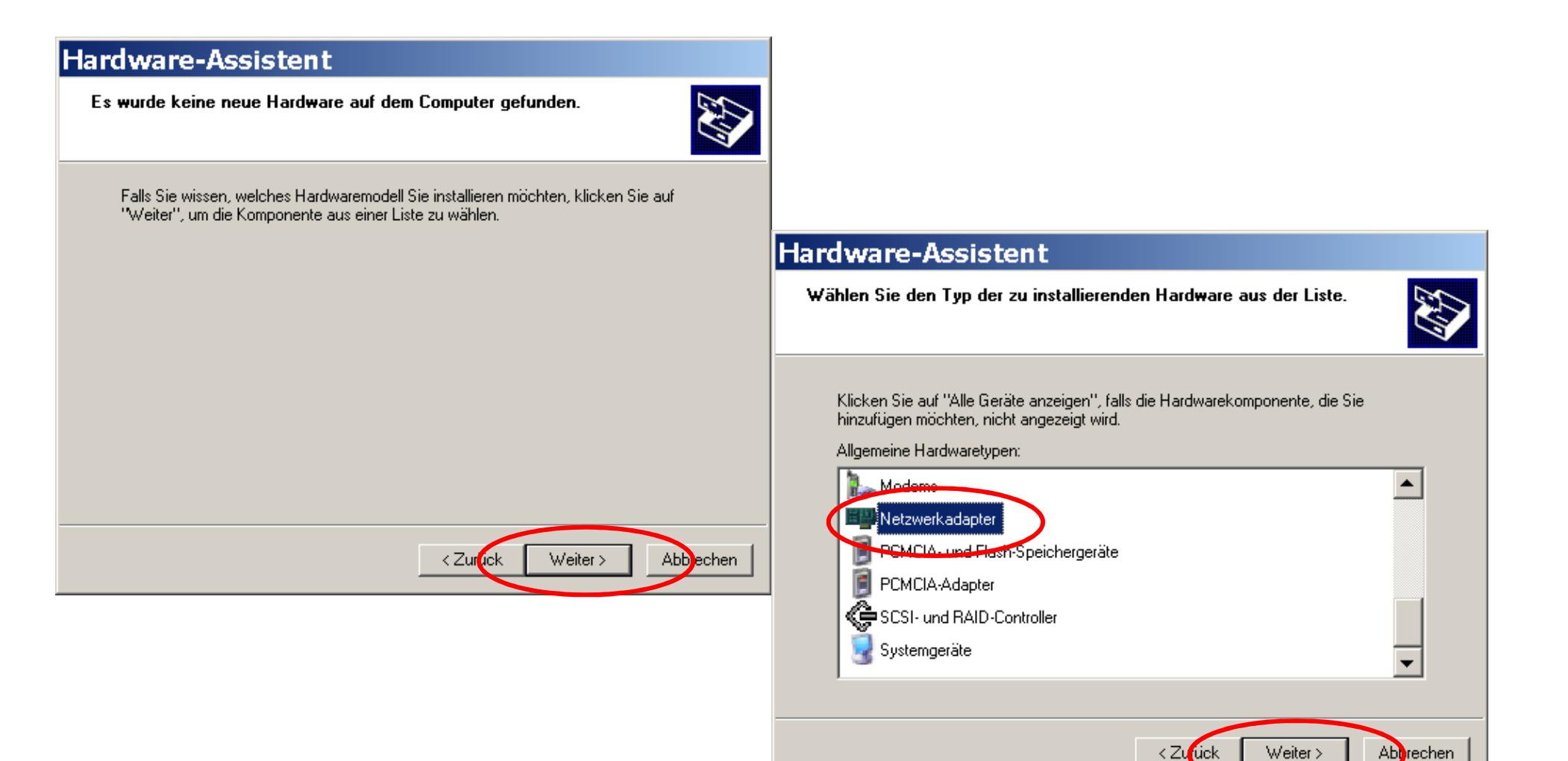

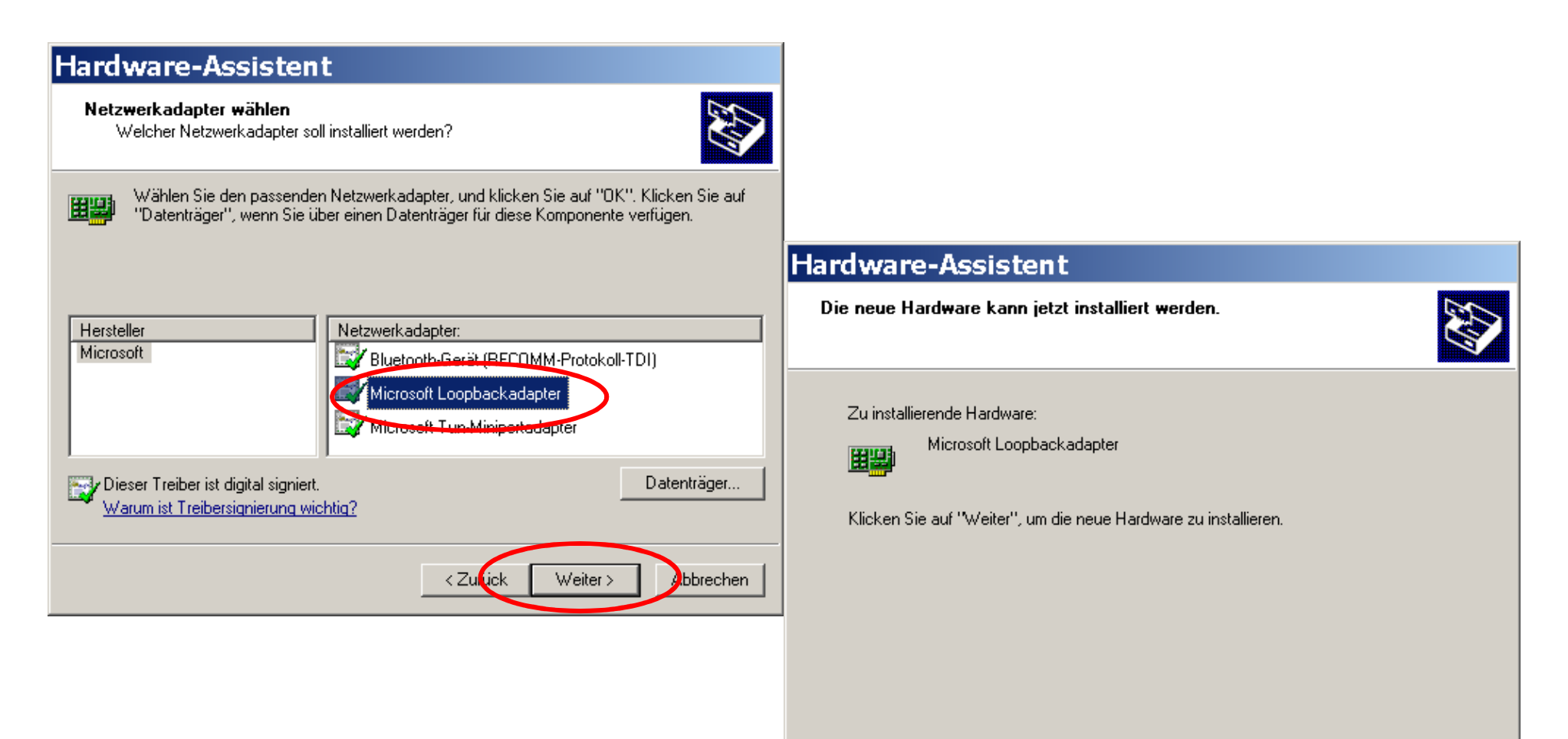

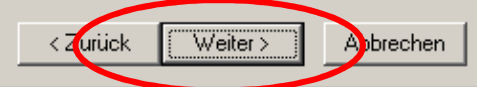

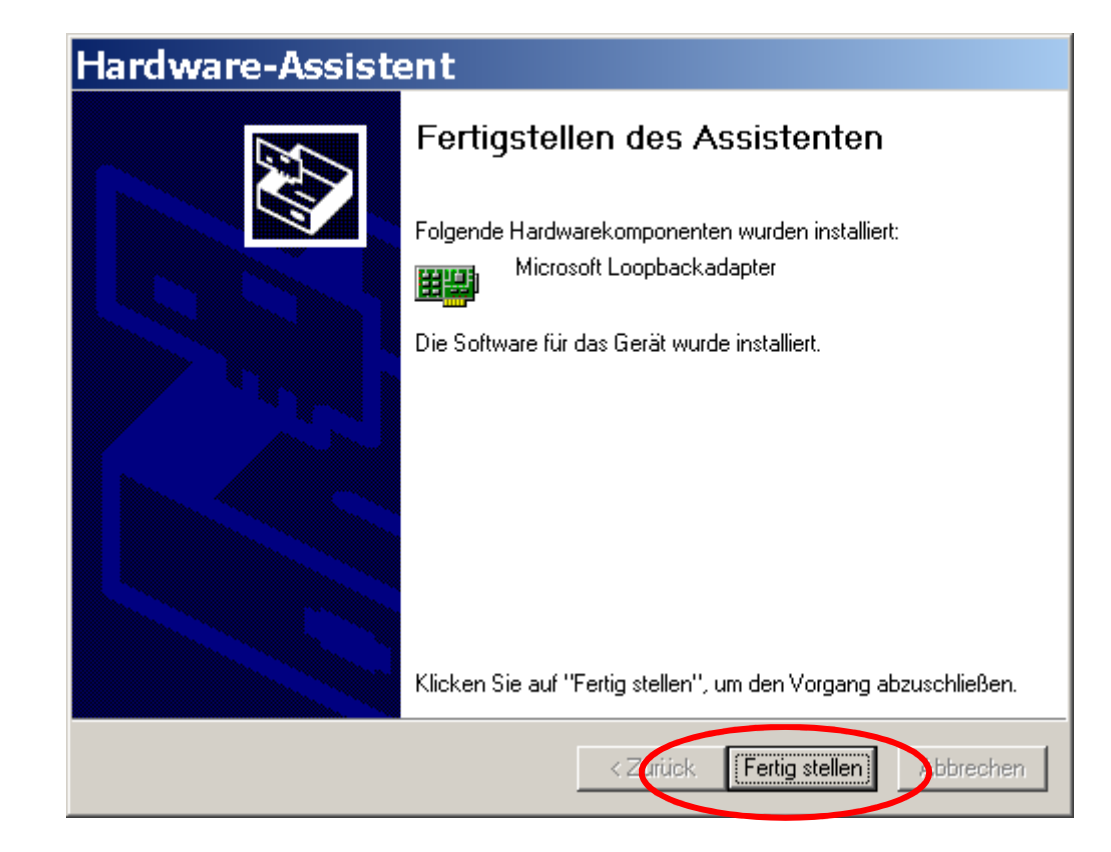

#### ProE Installationsdokumentation

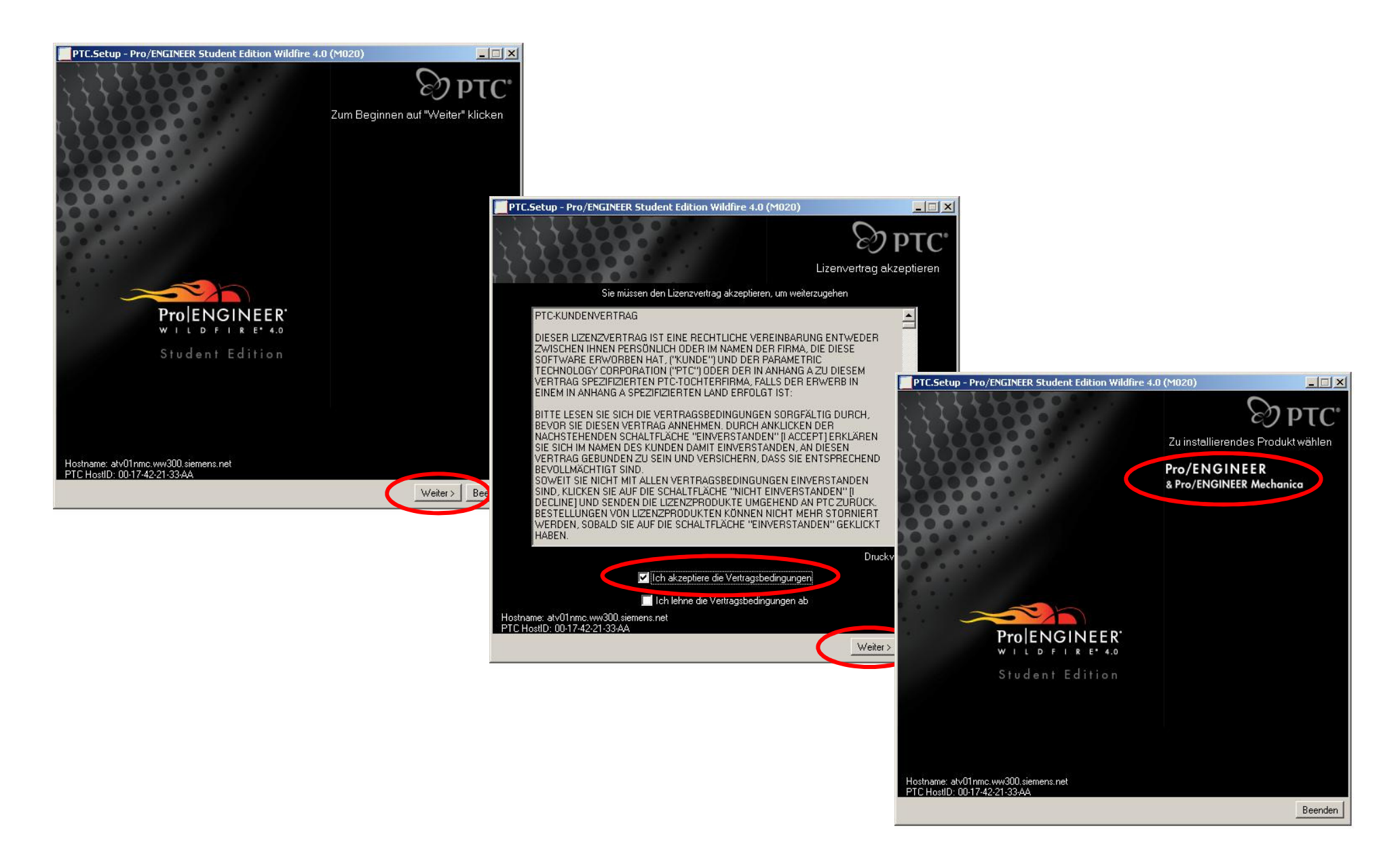

# ProE Installationsdokumentation für:**Student Edition**

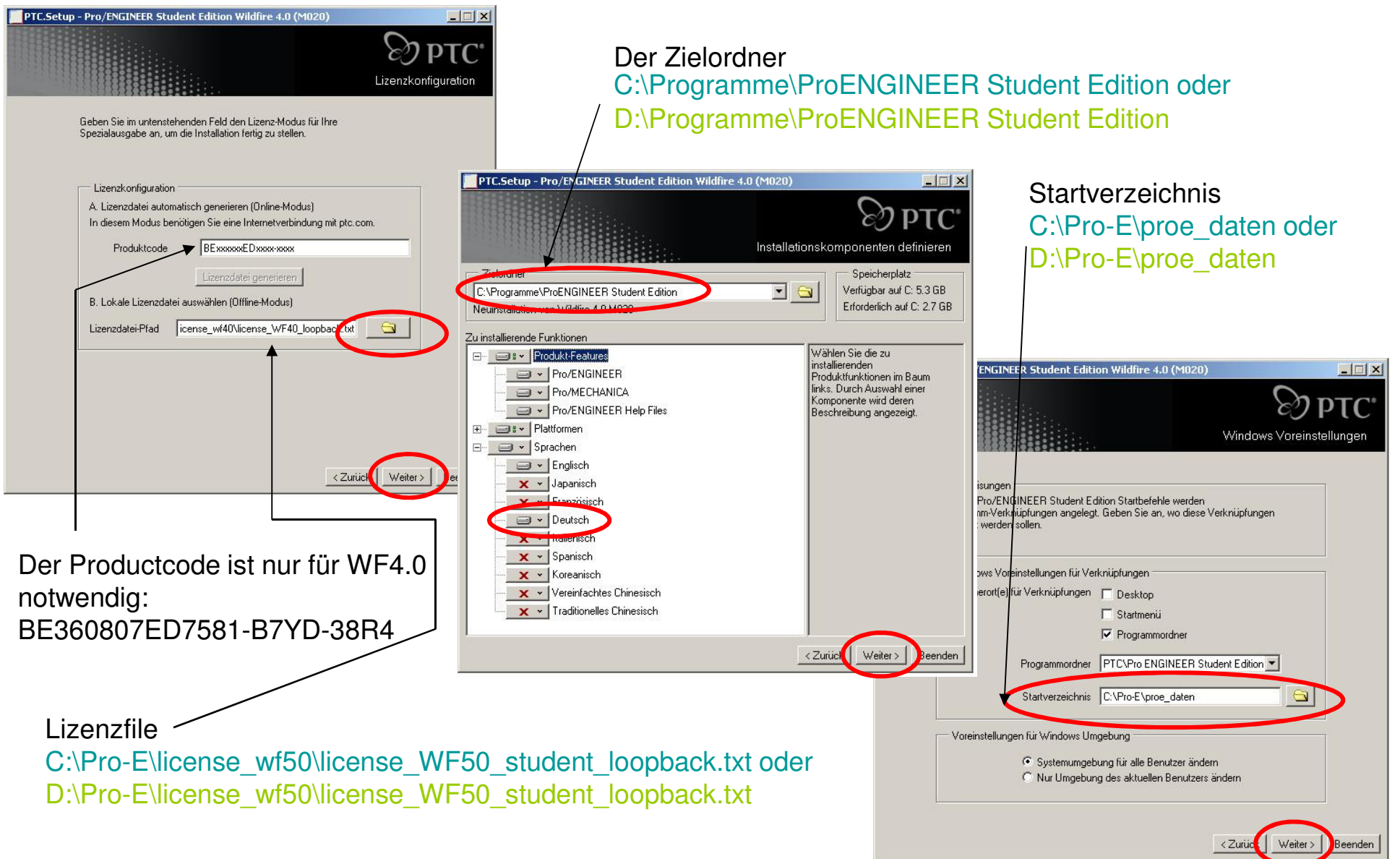

# ProE Installationsdokumentation für:**Schools Edition**

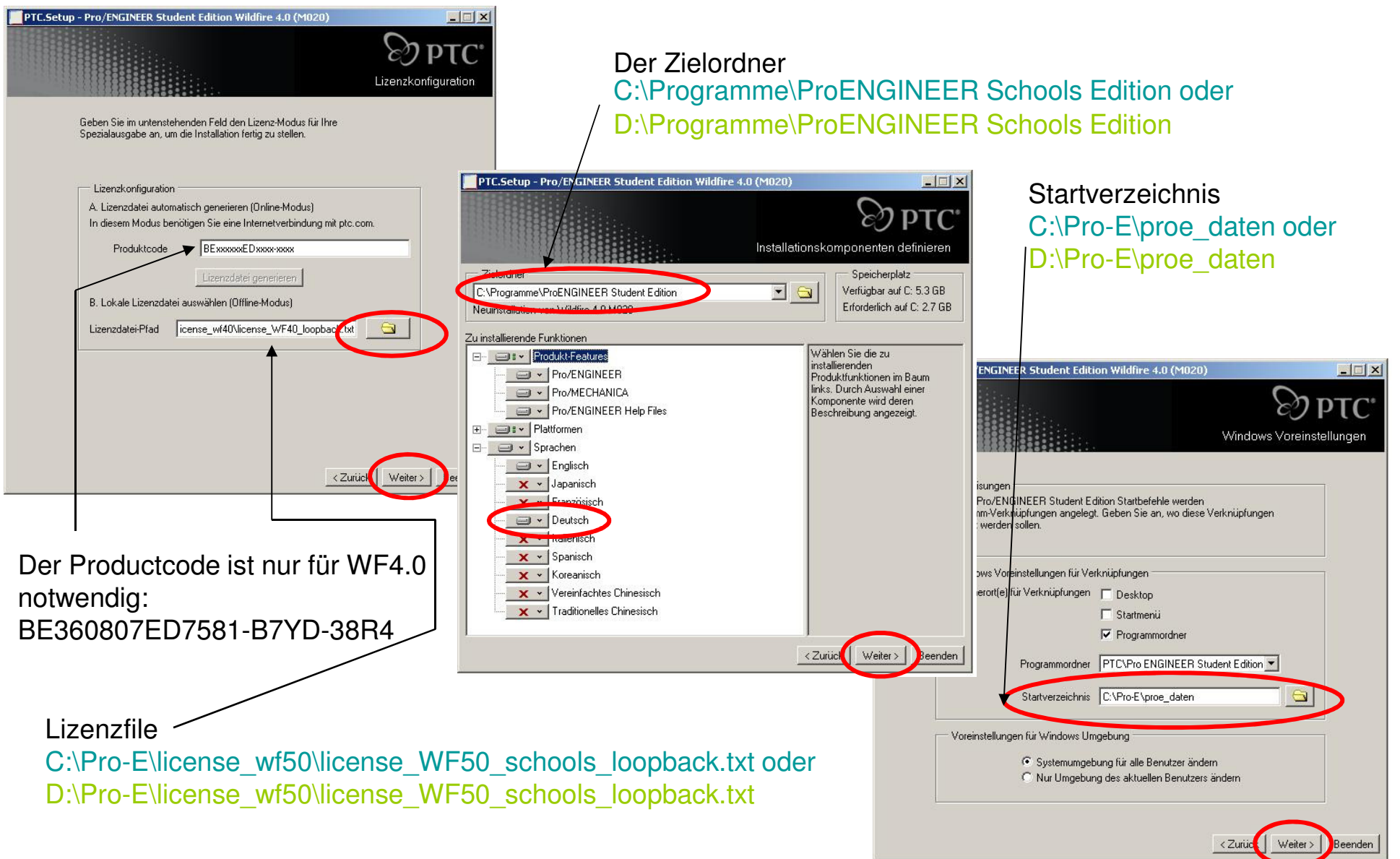